# **Immigration Online Portal Regularisation of Long-Term Undocumented Migrants Scheme**

# **Guidance on completing the application form for single applicants**

Immigration Service Delivery

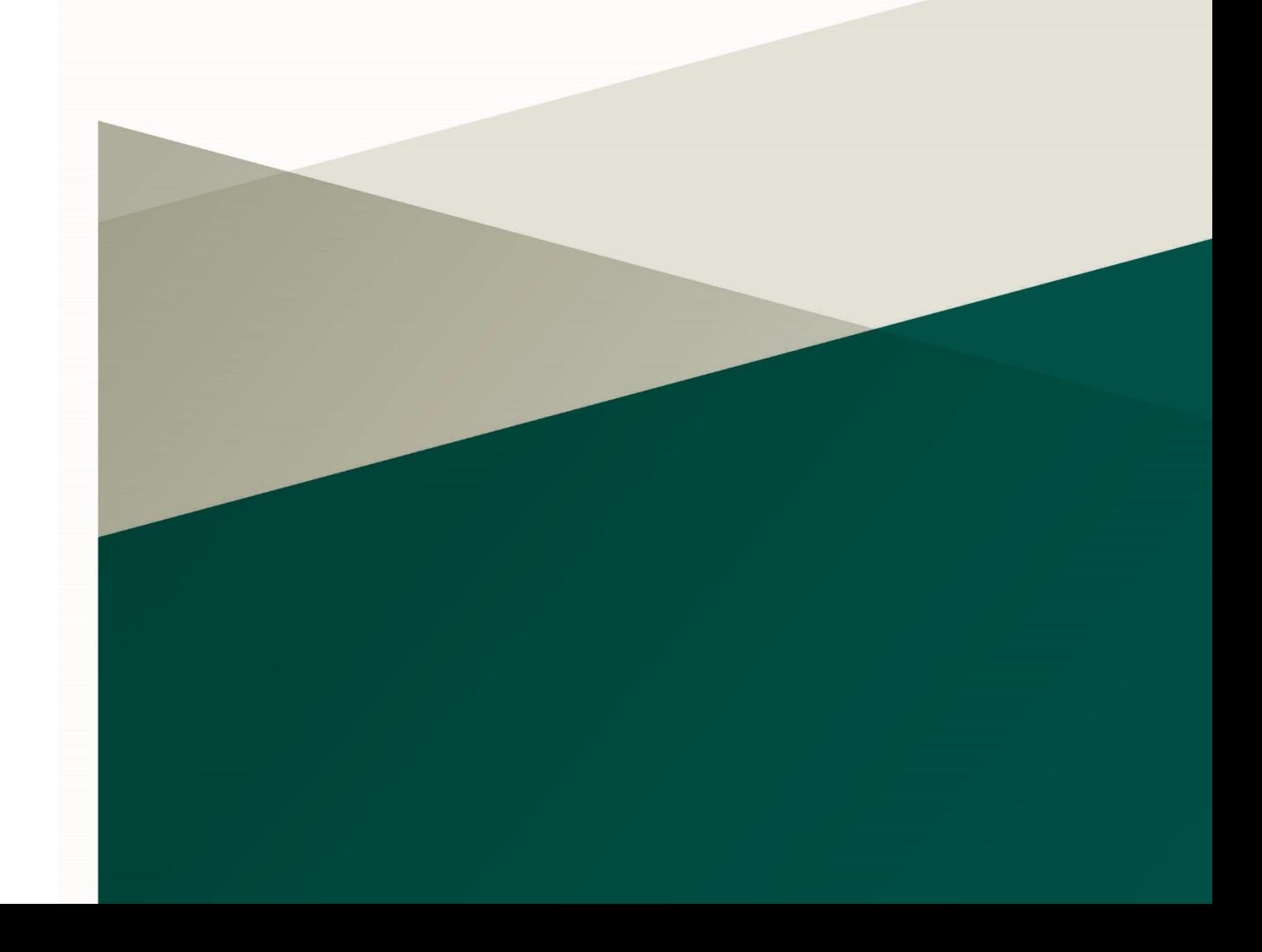

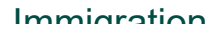

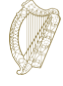

## **Contents**

[1.](#page-2-0) [2](#page-2-0) [1.1](#page-2-1) [2](#page-2-1) [2.](#page-4-0) [4](#page-4-0) [2.1](#page-4-1) [4](#page-4-1) [2.2](#page-5-0) [5](#page-5-0) [2.3](#page-5-1) [5](#page-5-1) [3.](#page-8-0) [8](#page-8-0) [3.1](#page-8-1) [Iniciando um aplicativo](#page-8-1) 7 [3.2](#page-9-0) [9](#page-9-0) [3.3](#page-11-0) [1](#page-11-0)1 [3.4](#page-12-0) [1](#page-12-0)2 [3.5](#page-13-0) [1](#page-13-0)3 [3.5.1](#page-13-1) [1](#page-13-1)3 [3.5.2](#page-14-0) [1](#page-14-0)4 [3.5.3](#page-15-0) [1](#page-15-0)5 [3.5.4](#page-19-0) [1](#page-19-0)9 [3.5.5](#page-20-0) [2](#page-20-0)0 [3.5.6](#page-21-0) [2](#page-21-0)1 [3.6](#page-23-0) [2](#page-23-0)3 [3.6.1](#page-23-1) [2](#page-23-1)3 [3.7](#page-26-0) [2](#page-26-0)6 [3.8 Que documentos devo apresentar como parte da candidatura?](#page-26-1) [22](#page-26-1)

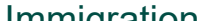

## <span id="page-2-0"></span>**1. Imigração Online**

Este é o seu guia para usar nossos formulários online.

Por favor, leia nossas instruções cuidadosamente para entender como usar nossos formulários *online*. Para iniciar sua inscrição, você deve primeiro registrar uma conta em nosso portal *online*.

## <span id="page-2-1"></span>**1.1 How do I register for an account?**

**1.** Na página de login do Immigration Online, clique nas palavras **Cadastre-se aqui**

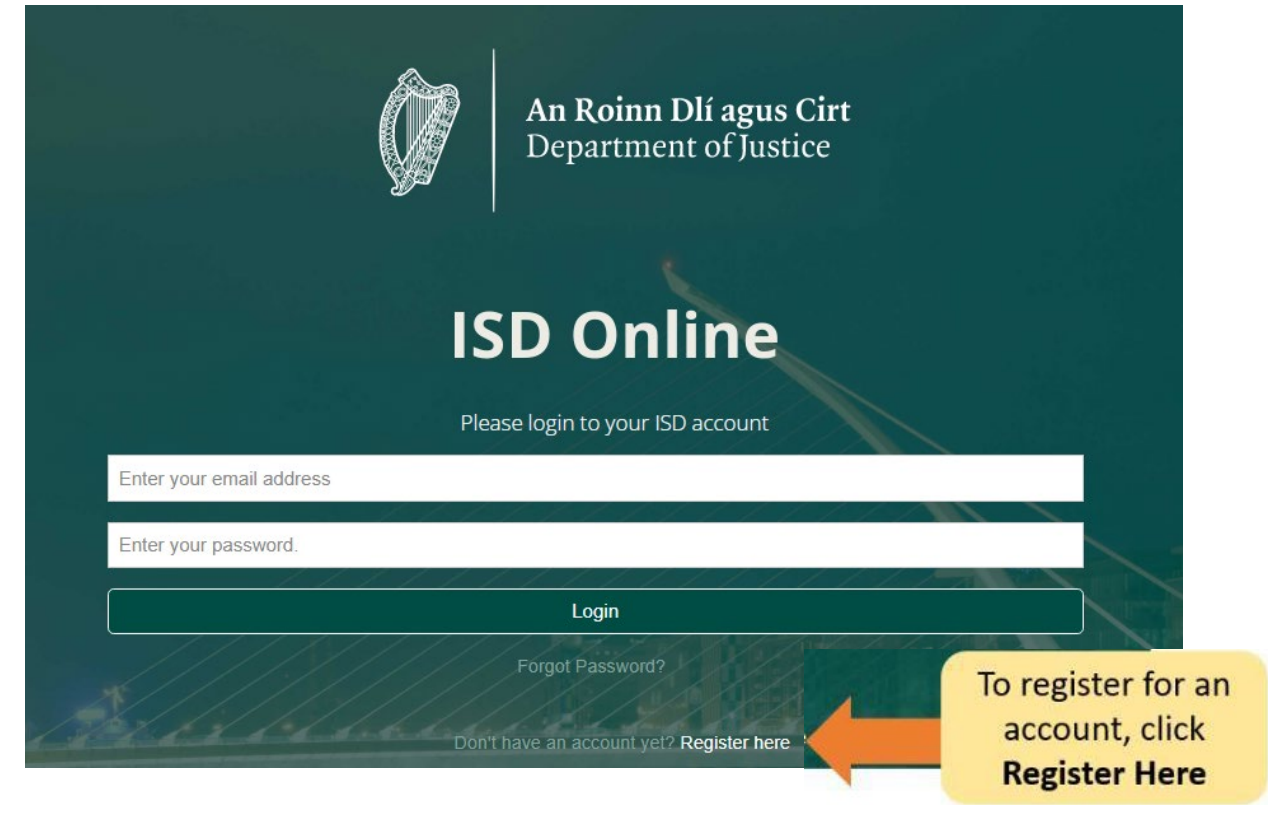

- 2. Preencha seus dados. Será pedido a você: o seu nome, endereço de e-mail atual e uma palavra-passe à sua escolha.
- 3. Você também deve marcar a caixa para confirmar que aceita nossos termos e condições. Você pode ler os termos de condições da Imigração Online em nosso site www.irishimmigration.ie

**Dica**: Sua senha deve conter pelo menos oito caracteres, incluindo pelo menos um número, uma letra maiúscula e uma letra minúscula. Para maior segurança, escolha uma frase que seja fácil para você lembrar, difícil para outras pessoas adivinharem e que não seja usada para nenhuma outra conta online.

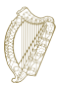

- **4.** Clique em **Cadastrar**
- 5. Em seguida, enviaremos um **e-mail de ativação** com um *link*. Você deve clicar neste *link* para provar que usou um endereço de e-mail válido. Se você não receber este email dentro de dez minutos após o seu registro, verifique sua caixa de spam.

**Dica:** O e-mail incluirá um limite de tempo para você confirmar seu registro. Se não validar o seu email dentro do prazo indicado, é possível que lhe seja enviado um novo email. Isso pode ser feito clicando no botão na parte inferior da página de registro, marcado **solicitar novo email de validação.**

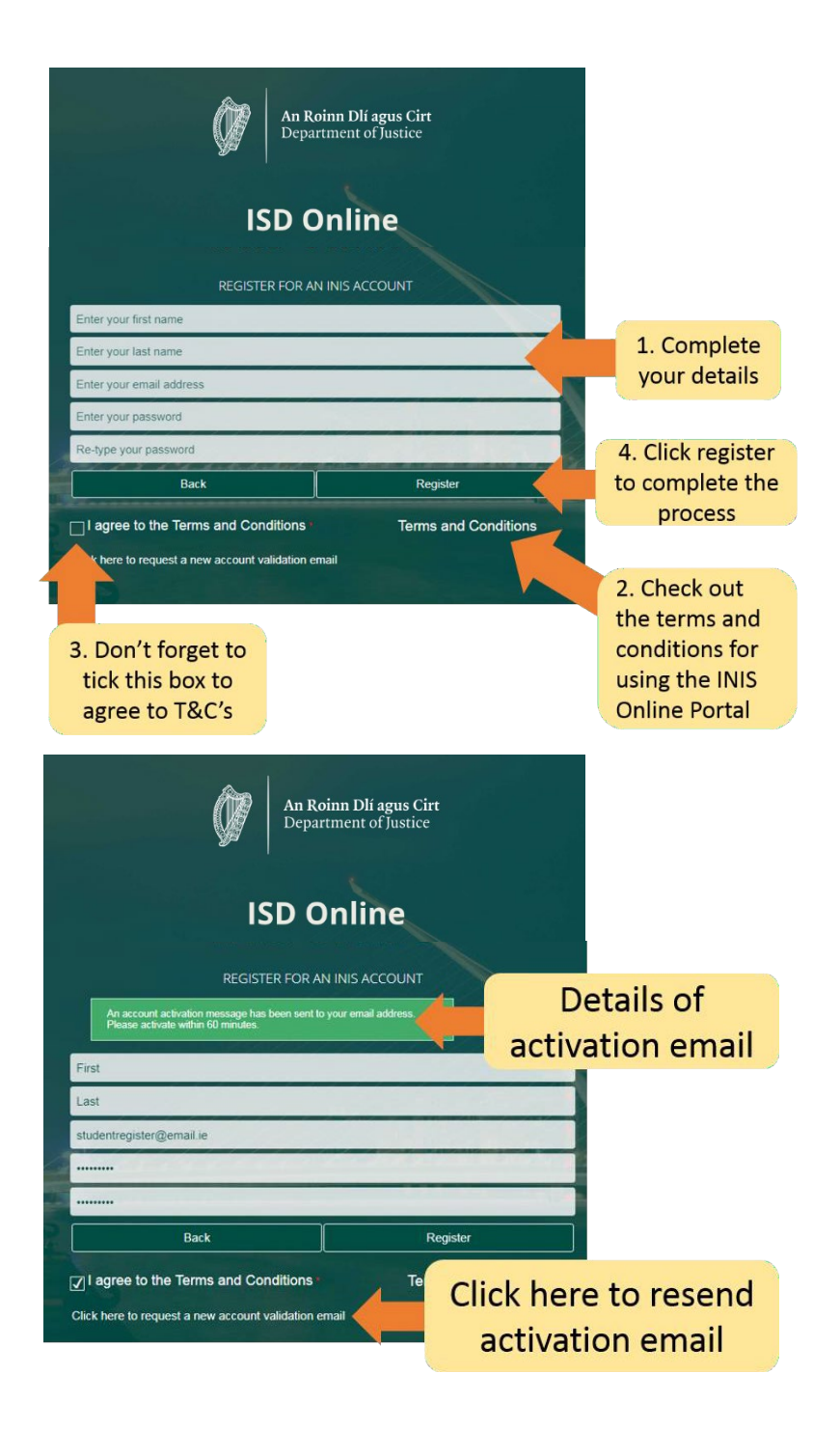

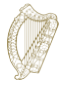

## <span id="page-4-0"></span>**2. Navegando na sua conta**

## <span id="page-4-1"></span>**2.1 Faça login na conta de imigração**

Depois que sua conta for confirmada, você poderá fazer login na sua conta do *Immigration Online*.

Para fazer isso, digite **seu endereço de e-mail** e **senha** na página de login do *Immigration Online* e clique em **Login**

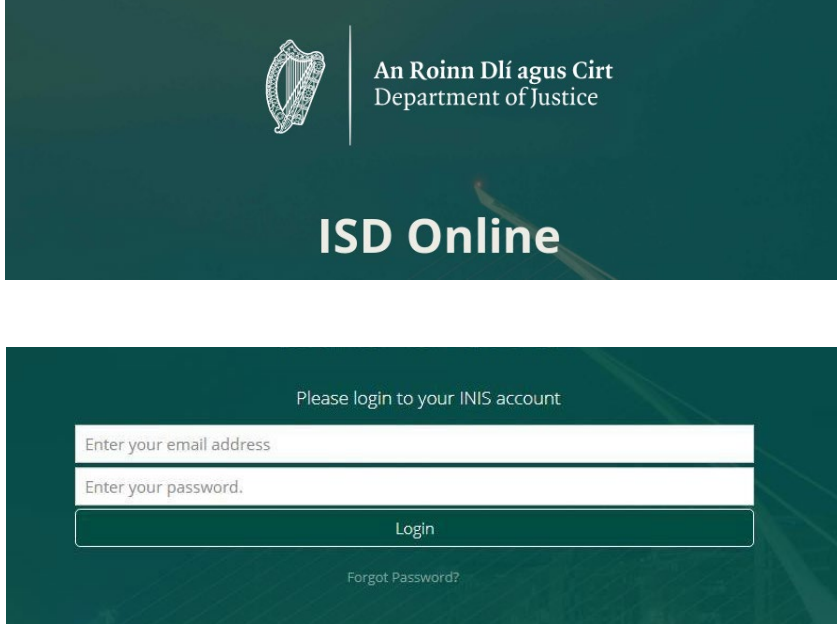

Don't have an account yet? Register here

Isso o levará à página do Painel de sua conta do *Immigration Online*. Nesta página você vê dois títulos:

- Painel
- Meus formulários

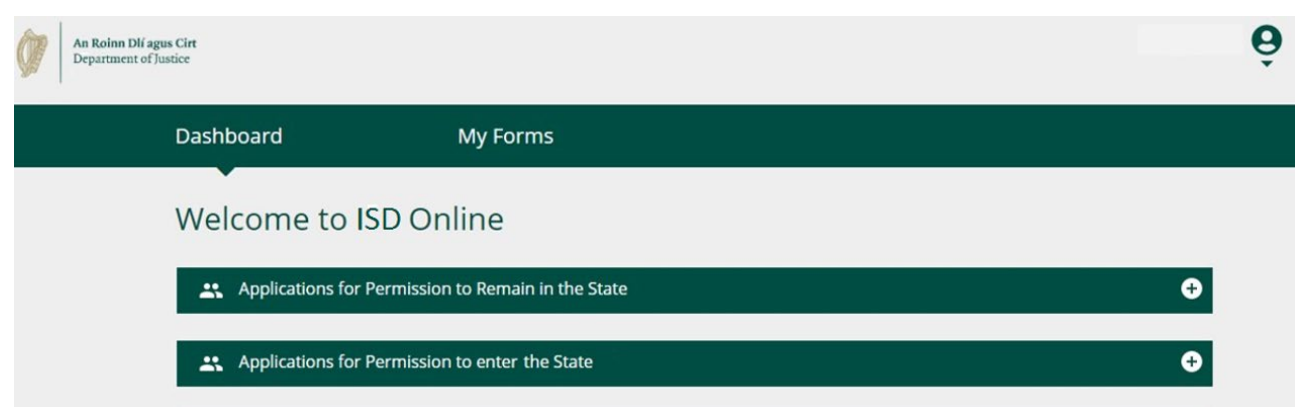

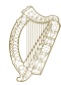

## <span id="page-5-0"></span>**2.2 Painel**

O **Painel** é a primeira página que você verá quando fizer *login* na Imigração online. É também onde você pode acessar todos os nossos formulários online.

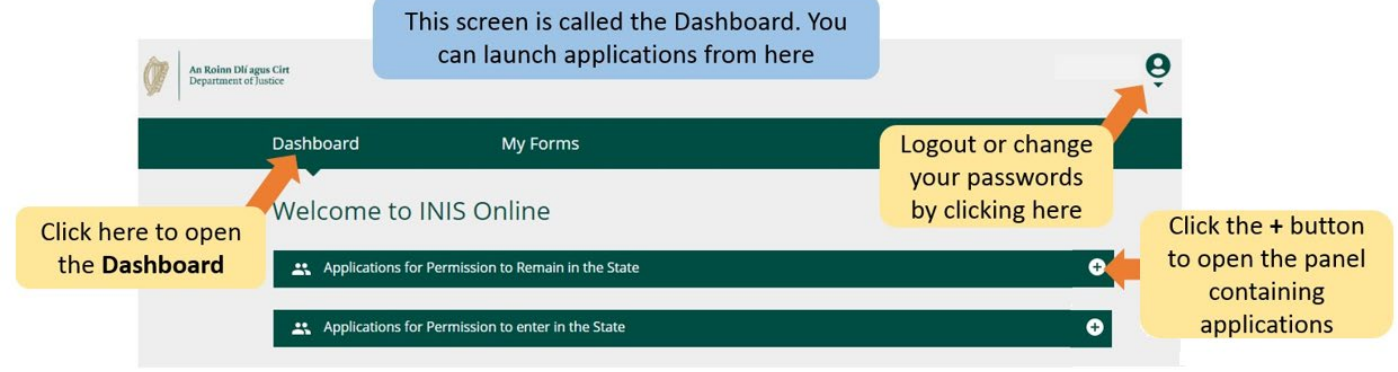

## <span id="page-5-1"></span>**2.3 Meus formulários**

O segundo título da sua conta do *Immigration Online* está marcado como **Meus formulários**. É aqui que você pode ver os formulários que nos enviou ou parcialmente preenchidos (em andamento).

Esta seção tem quatro subtítulos para diferentes estágios de seus formulários de inscrição;

- **Formulários de rascunho** É onde estão localizados os formulários que você salvou, mas não nos enviou.
- **Formulários enviados:** Aqui você pode ver os formulários que nos enviou.
- **Informações Adicionais Necessárias:** Os formulários que você nos enviou, mas onde você precisa nos fornecer mais informações para processar sua inscrição, estão localizados aqui.
- **Formulários preenchidos:** contém formulários em que aceitamos sua inscrição com base nas informações fornecidas.

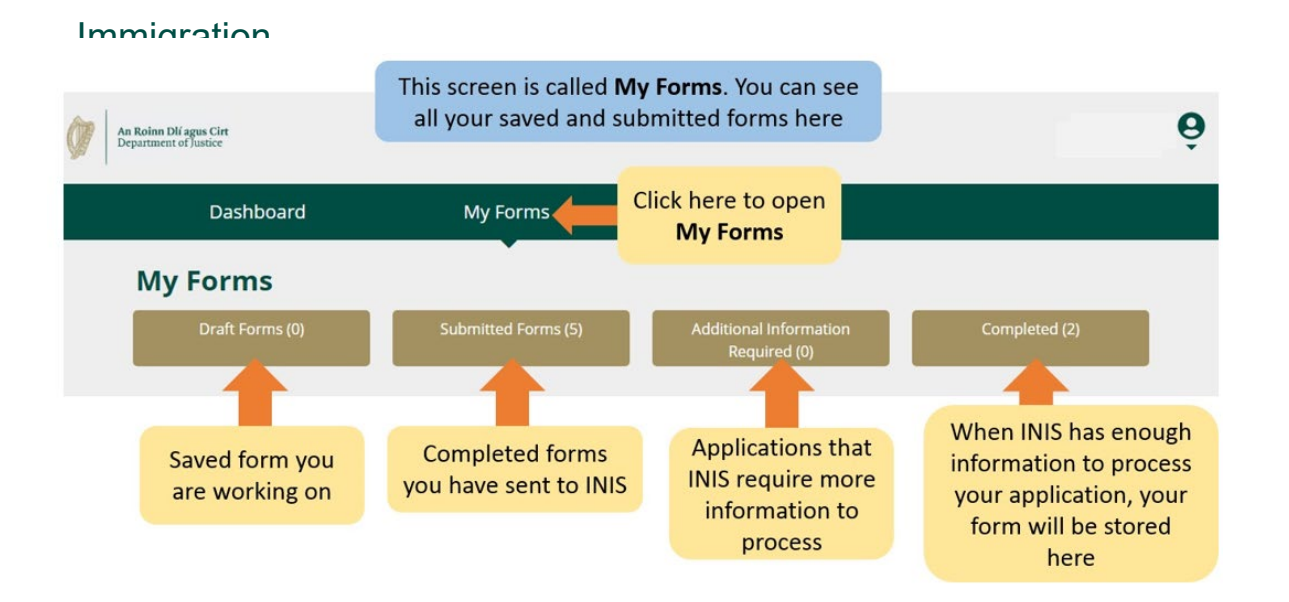

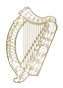

## **2.4 Configurações de Conta**

No canto superior direito, ao clicar na pequena seta abaixo do ícone de pessoa, você será levado a um menu onde poderá selecionar para alterar sua senha ou sair da sua conta.

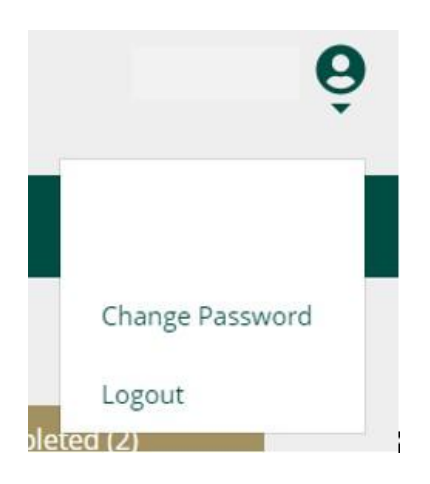

Para alterar sua senha:

- **1.** Clique em **Alterar senha.**
- 2. Na página seguinte, digite sua nova senha nas caixas fornecidas.
- 3. Clique no botão **Alterar senha**.

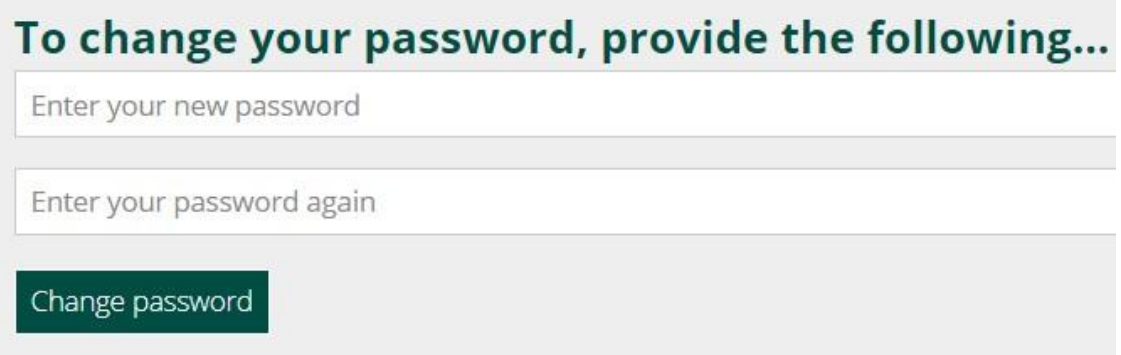

Para sair da sua conta:

1. No menu sob o ícone de pessoa, selecione **Logout**.

Aconselhamos que você saia da sua conta antes de fechar o navegador.

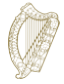

## <span id="page-8-0"></span>**3. Completando seu formulário**

Você é elegível para se inscrever como um único candidato neste esquema se for de boa índole e residir no Estado sem permissão por pelo menos 4 anos imediatamente antes do lançamento do esquema em 31 de janeiro de 2022.

## <span id="page-8-1"></span>**3.1 Iniciando um aplicativo**

Para iniciar sua inscrição, primeiro você precisa selecionar um formulário nos menus suspensos do **Painel**.

Existem dois menus suspensos no Painel:

- **Pedidos de Permissão de Permanência no Estado**
- **Pedidos de Permissão para entrar no Estado**
- 1. Por favor, selecione os pedidos de **Permissão de Permanência** no Estado.
- 2. Em seguida, localize o formulário de inscrição que você deseja usar, ou seja, Regularização do Esquema de Migrantes Indocumentados de Longo Prazo.
- 3. Sob o título do formulário de inscrição, clique em **Iniciar inscrição.**

Isso levará você para a primeira página do seu formulário.

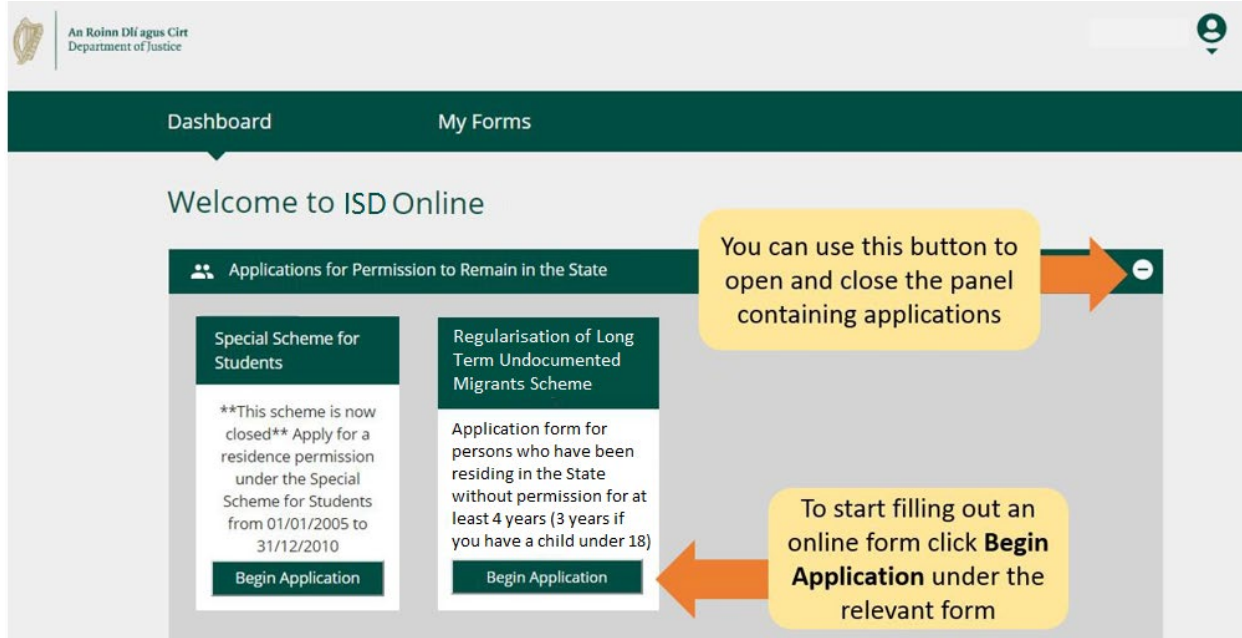

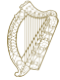

## <span id="page-9-0"></span>**3.2 Contornando o formulário (1): O básico**

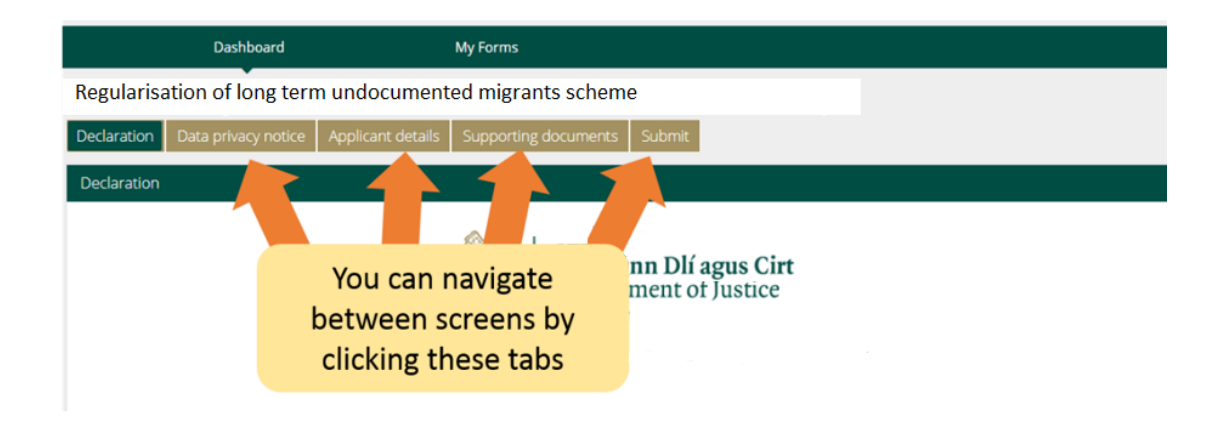

Na parte superior do formulário, há **guias** que abrem a seção de seções do formulário. Ao clicar em um deles, você será direcionado para essa seção do formulário.

Na parte inferior do formulário existem três botões:

● **Próximo:** Se você clicar neste botão, você será levado para a próxima seção do formulário de inscrição.

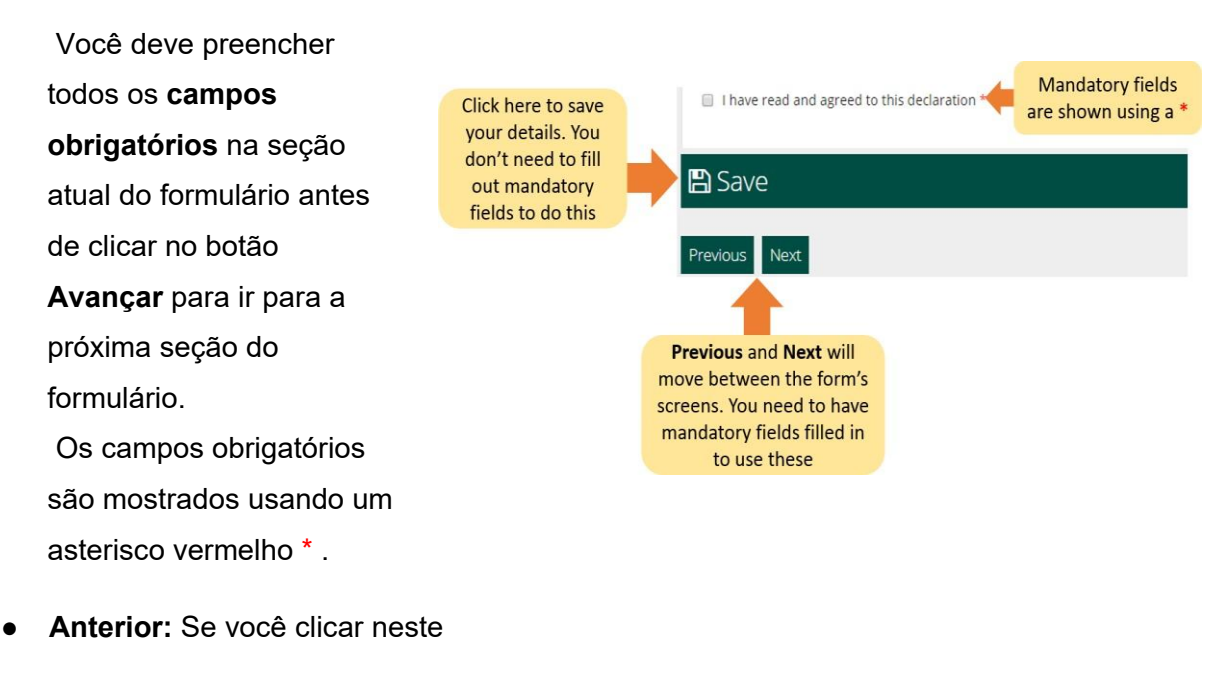

botão ele irá levá-lo para a seção anterior do formulário**.**.

Salvar: Ao clicar neste botão, aparecerá uma mensagem confirmando que **seu formulário foi salvo como rascunho.**

Recomendamos que você clique em **Salvar** várias vezes ao preencher o formulário. Dessa forma, se você for

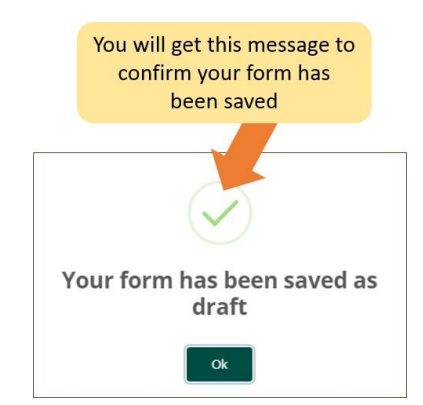

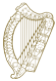

interrompido ou perder a conexão com a Internet, o

rascunho do formulário salvo mais recentemente será salvo.

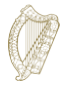

## <span id="page-11-0"></span>**3.3 Contornando o formulário (2): Encontrando um formulário salvo**

Para encontrar um formulário salvo:

- 1. Clique em **Meu formulário.**
- **2.** Selecione **Rascunhos de Formulários.**
- 3. Clique em **Enviar informações adicionais.**

A partir daqui, continue trabalhando no formulário ou selecione o botão vermelho **Excluir** para cancelar sua inscrição, isso é discutido mais adiante na próxima seção.

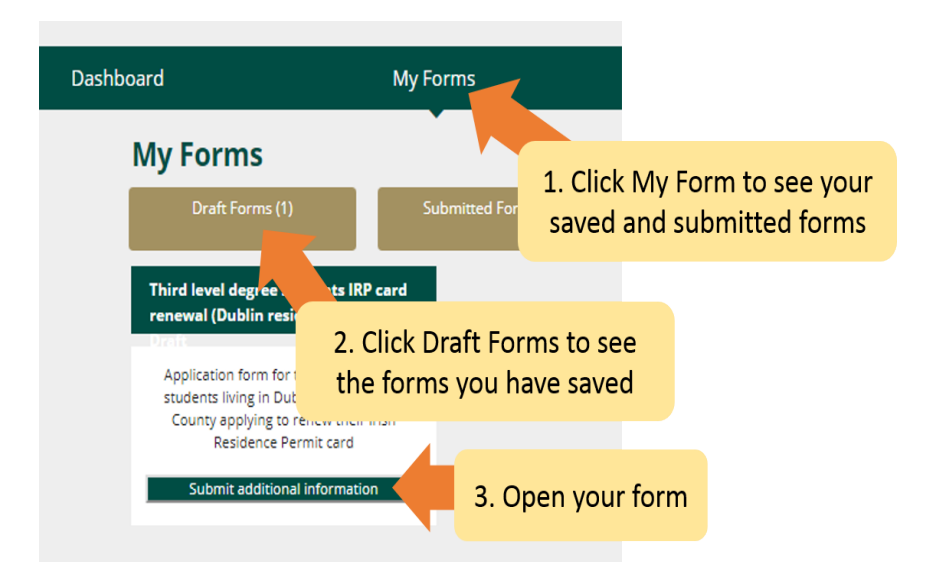

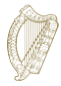

## <span id="page-12-0"></span>**3.4 Contornando o formulário (3): Excluindo um formulário salvo**

Para excluir um formulário salvo (rascunho)

- **1.** Encontre o formulário que deseja excluir conforme descrito na seção acima **3.3 Contornando o formulário (2): Encontrando um formulário salvo.**
- 2. Abra o formulário.
- 3. Selecione o botão **Excluir** no canto superior direito do formulário.

**Não toque** neste botão a menos que queira excluir seu formulário de inscrição. Depois de clicar neste botão, o **formulário será excluído e não poderá ser recuperado.**

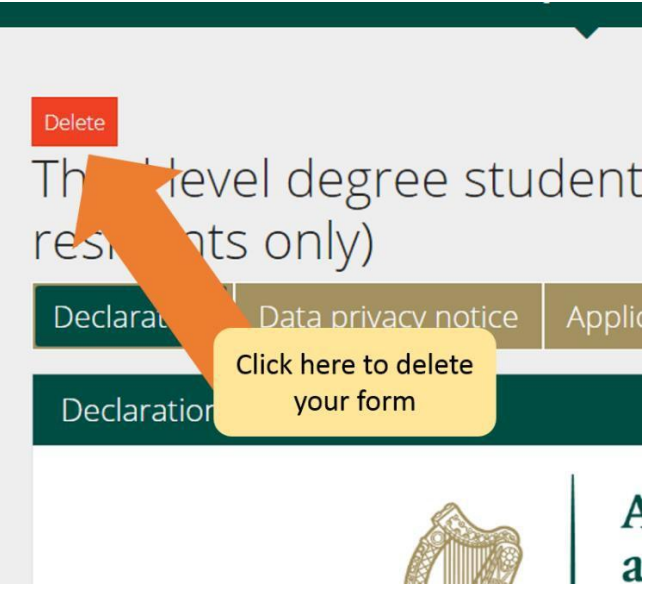

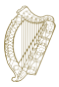

## <span id="page-13-0"></span>**3.5 Completando o formulário**

O formulário de inscrição eletrônica contém várias seções, todas as quais você deve preencher. Os campos obrigatórios são perguntas no formulário onde você deve dar uma resposta. Observe que você não pode prosseguir para a próxima seção a menos que todos os campos obrigatórios tenham sido preenchidos.

## <span id="page-13-1"></span>**3.5.1 Seção 1 do formulário - Introdução**

A primeira seção é a introdução e contém informações importantes sobre o esquema. É importante que você leia atentamente esta informação. Antes de prosseguir para a próxima seção, você deve confirmar que fez isso marcando a caixa abaixo:

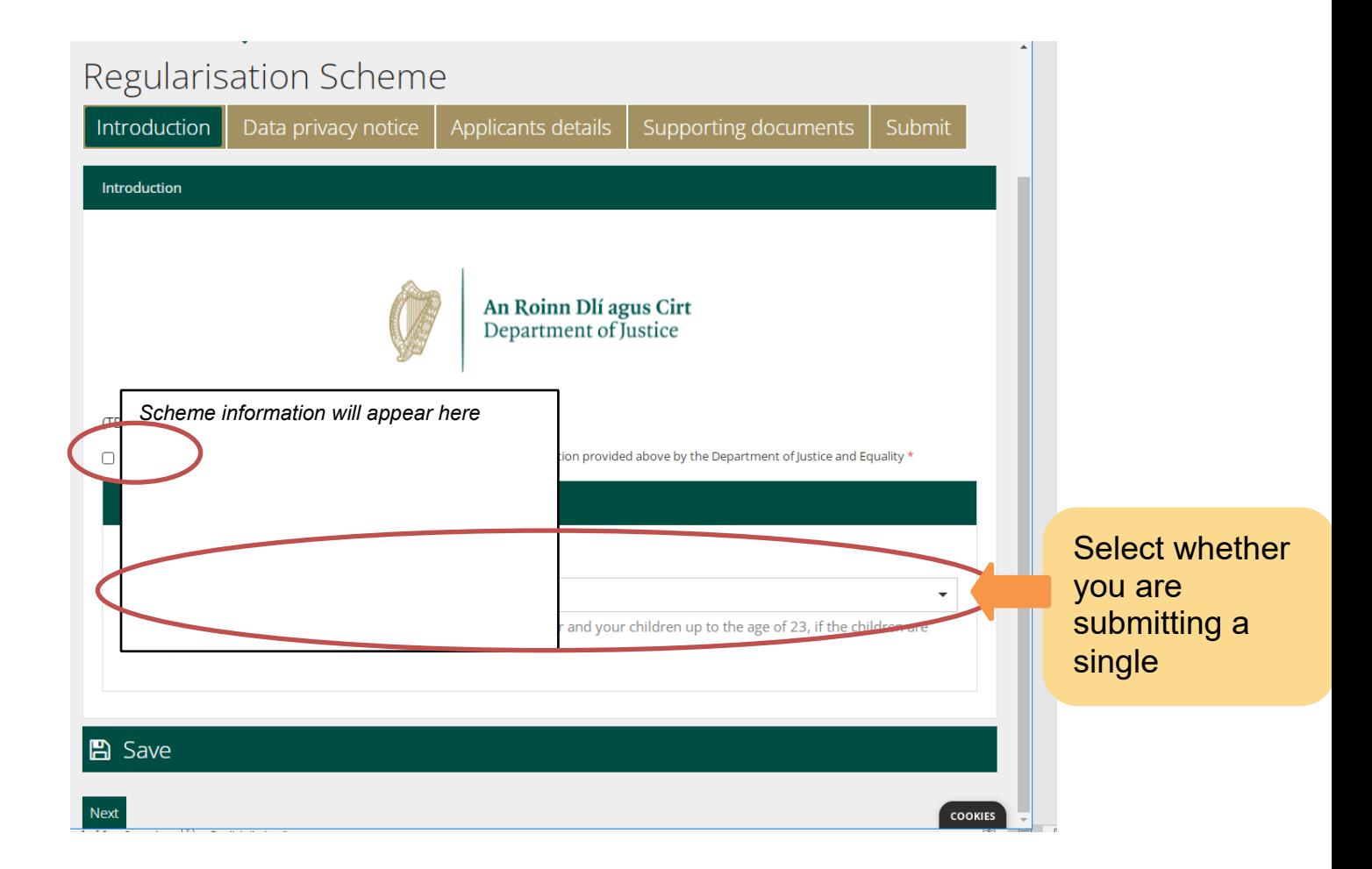

Esta orientação é para candidatos únicos. Se você estiver preenchendo uma solicitação para você e seus familiares elegíveis que moram indocumentados com você no Estado, você deve abrir o documento de orientação para os solicitantes que solicitam como família.

Depois de selecionar o tipo de aplicativo, você pode clicar em Avançar para prosseguir

para a Seção de Privacidade de Dados.

## <span id="page-14-0"></span>**3.5.2 Seção 2 do formulário - Aviso de privacidade de dados**

Este contém informações importantes sobre como processaremos e reteremos suas informações. Novamente, você deve confirmar que leu essas informações marcando a caixa abaixo antes de começar a preencher o formulário.

Se você estiver preenchendo o formulário como representante legal do solicitante, deverá confirmar que está autorizado e satisfeito para fazer a declaração em nome dele.

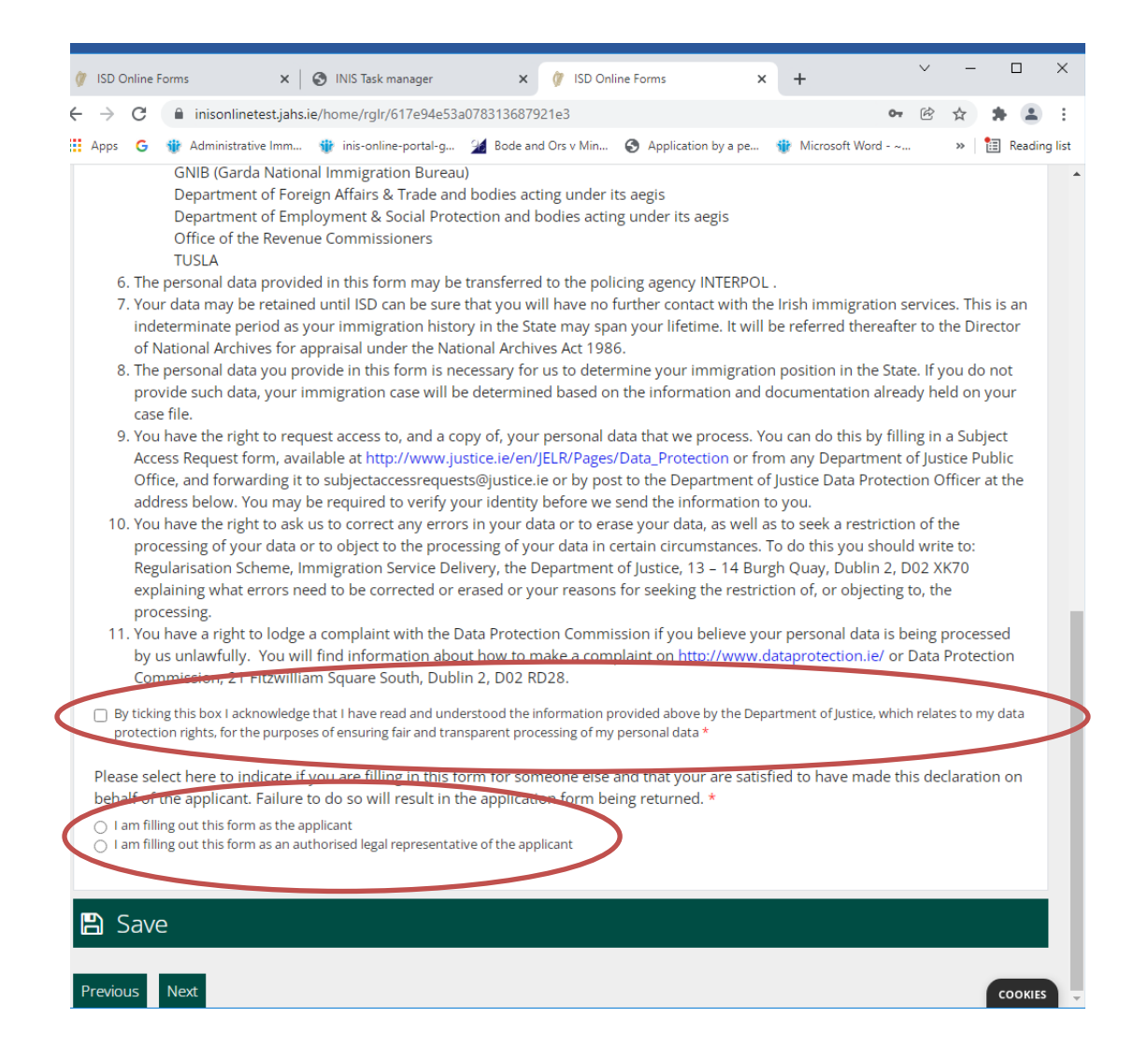

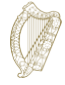

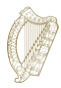

Se um representante estiver preenchendo o formulário (por exemplo, seu advogado), ele deverá preencher os seguintes campos fornecendo detalhes do representante:

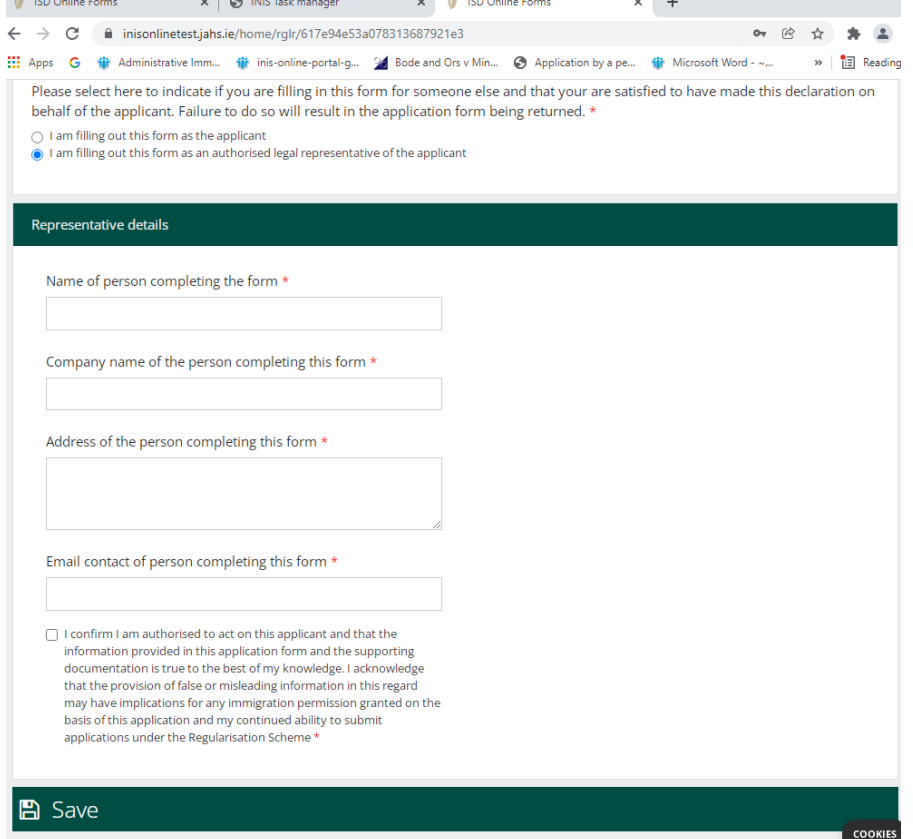

## <span id="page-15-0"></span>**3.5.3 Seção 3 do formulário - Detalhes do Candidato**

Na primeira parte desta seção você fornece seu primeiro nome, seu sobrenome, quaisquer outros nomes que você tenha usado no Estado, sua data de nascimento, seu país de nascimento, seu sexo e sua nacionalidade.

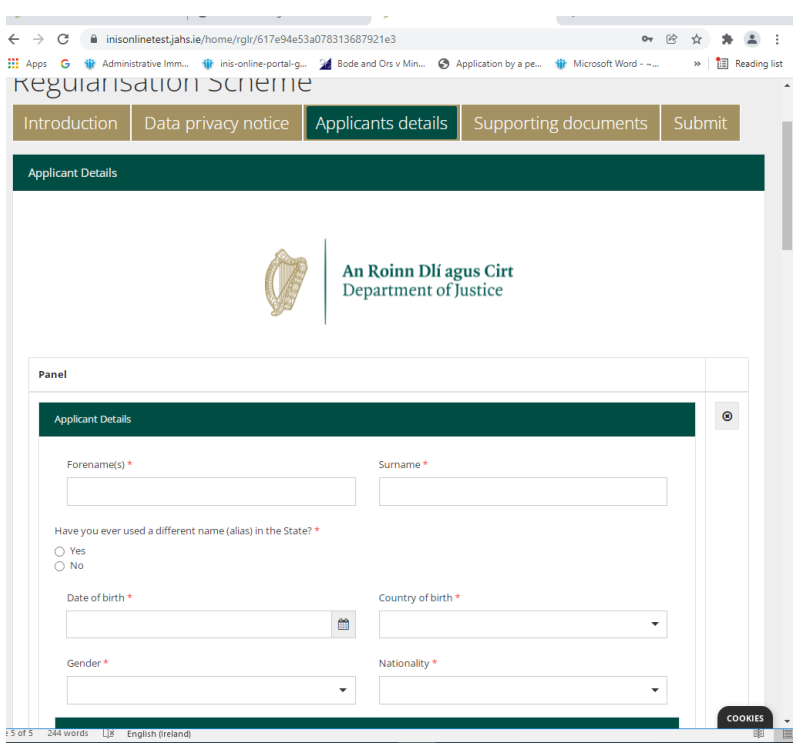

Em seguida, você será solicitado a fornecer quaisquer identificadores de imigração irlandesa ou outros que possa ter. Você pode fornecer seu número *PPS* se desejar usá-lo para dar suporte ao seu aplicativo, mas isso é opcional.

Você também é questionado sobre suas interações anteriores com o Serviço de Imigração/Serviço Nacional de Imigração da Irlanda e/ou o Departamento Nacional de Imigração da *Garda* e quaisquer solicitações anteriores, como solicitação de visto de visitante ou outra. Por favor, responda a todas essas perguntas.

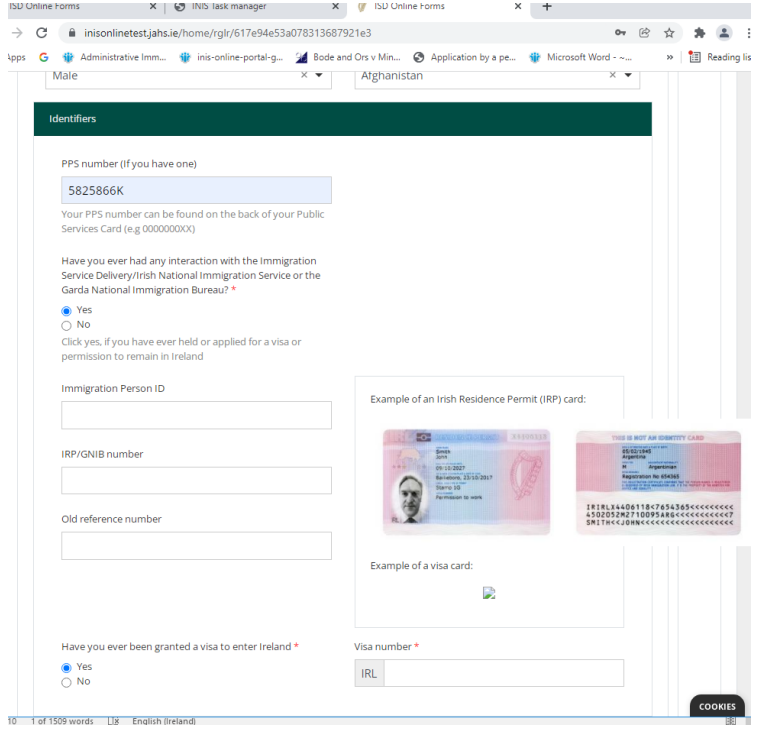

Em seguida, você será solicitado a fornecer seus dados de contato.

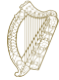

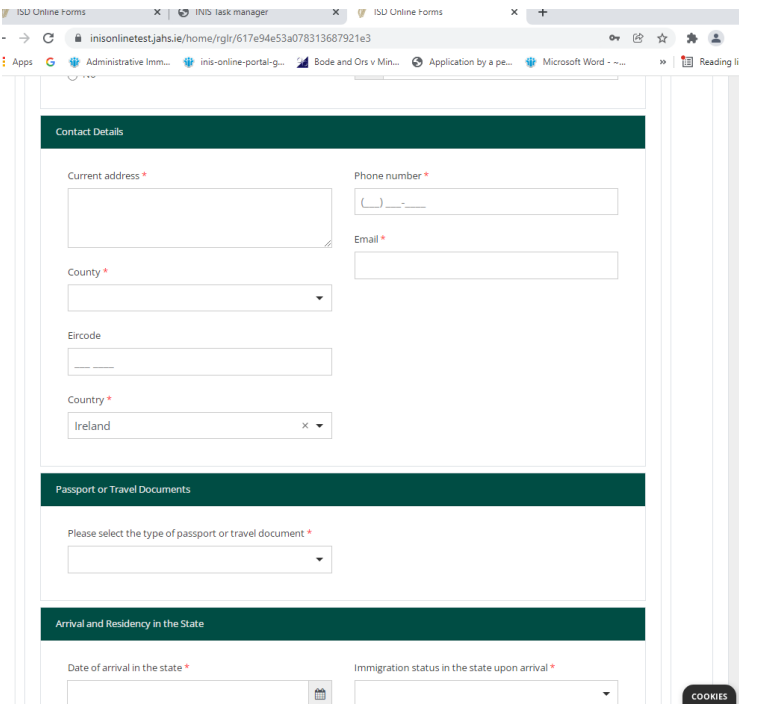

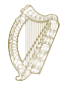

Em seguida, você deve fornecer detalhes de sua identidade ou documento de viagem, se tiver, e depois os detalhes de sua chegada e residência no Estado.

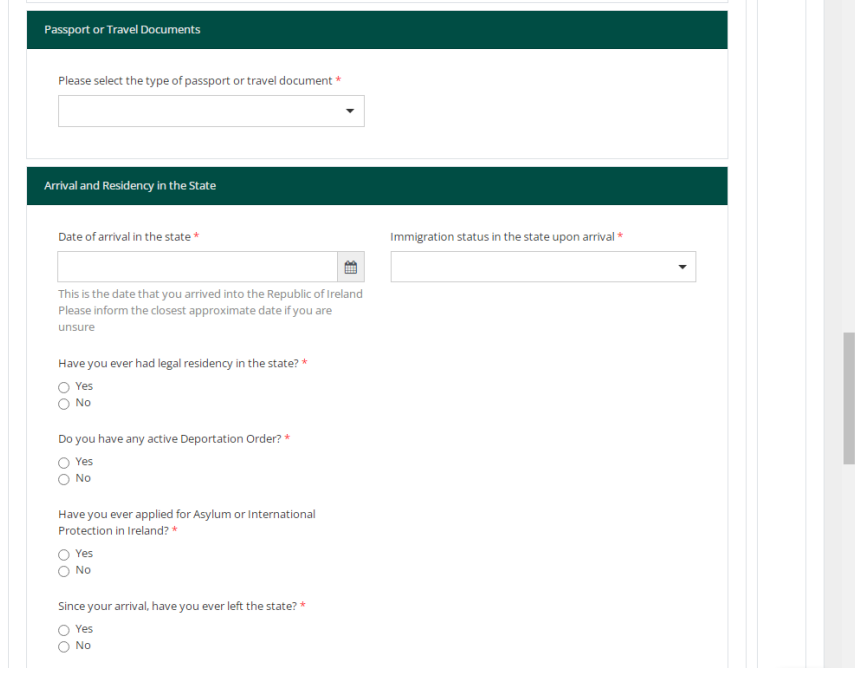

Você é então perguntado qual é o seu status de emprego:

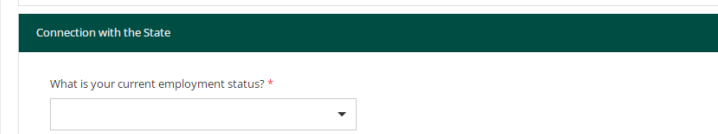

Em seguida, você é solicitado a fornecer detalhes de qualquer histórico criminal. É extremamente importante que você forneça informações precisas e completas aqui. Considera-se que a não divulgação dessas informações afeta seu personagem e sua inscrição pode, portanto, ser recusada. Adicione uma entrada separada para cada ofensa clicando em "Adicionar outra" destacada abaixo:

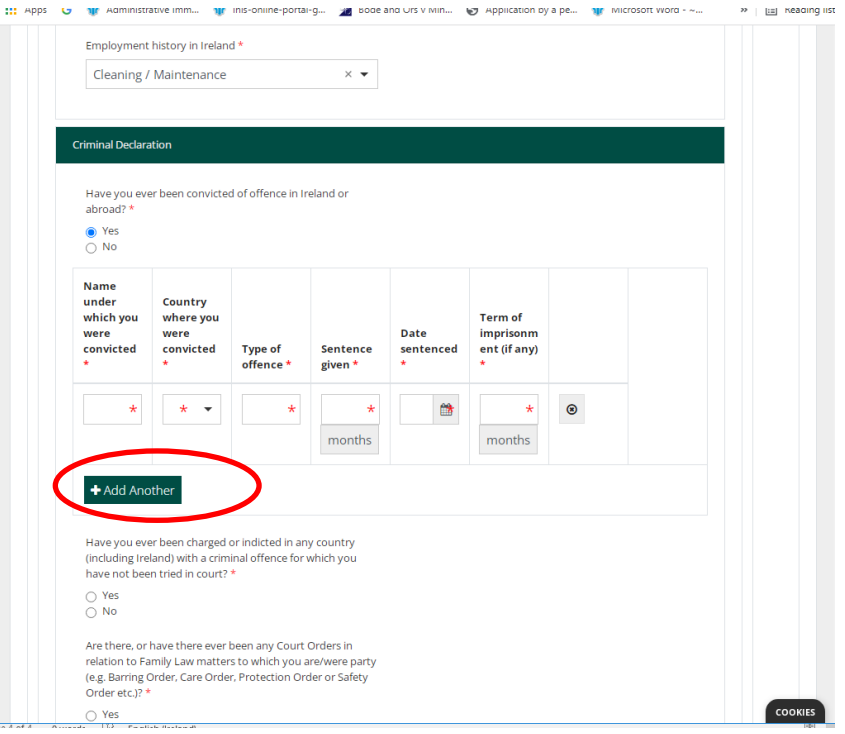

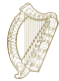

Você também é solicitado a responder a uma série de perguntas obrigatórias da seguinte forma:

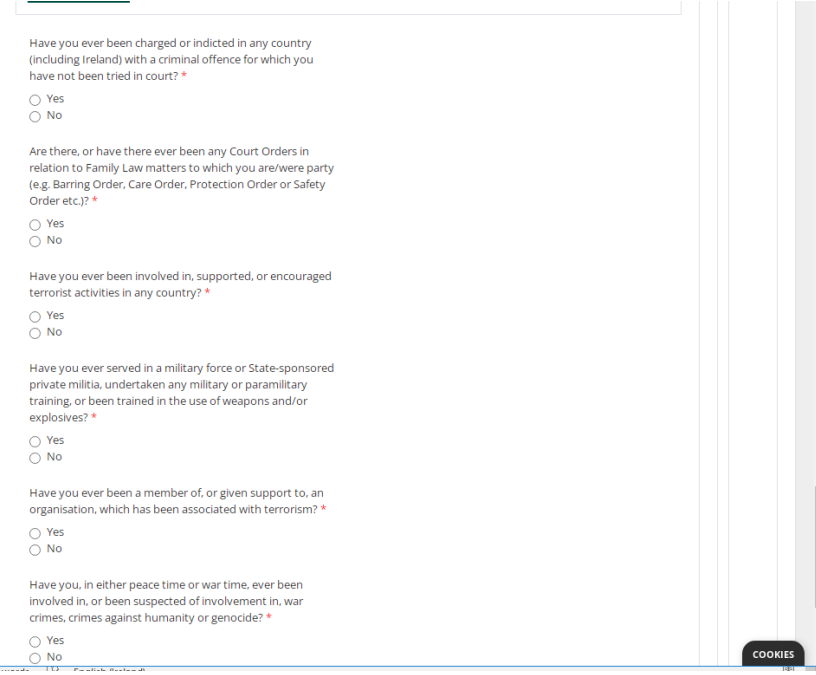

## <span id="page-19-0"></span>**3.5.4 Observação sobre campos obrigatórios**

Os campos obrigatórios são perguntas no formulário onde você deve dar uma resposta. Você não poderá enviar um formulário de inscrição para nós sem preencher todos os campos obrigatórios.

- Os campos obrigatórios estão marcados com um asterisco vermelho (\*).
- Se você não completar essas partes, elas serão marcadas em caixas vermelhas depois que você completar cada página.
- Você deve preencher essas partes para enviar uma inscrição para nós.

**Dica:** se você não conseguir continuar usando o botão **Avançar,** pode ter esquecido de preencher um campo obrigatório. Role a página para cima para verificar se há uma caixa vermelha.

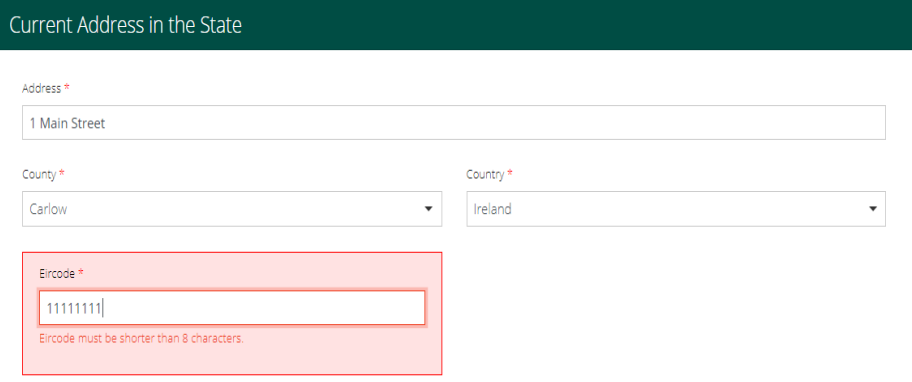

<span id="page-20-0"></span>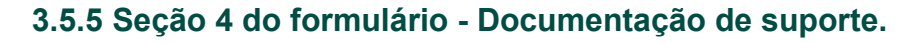

Em seu formulário de inscrição, você será solicitado a enviar a documentação como parte de sua inscrição para nós. Isso estará na seção **Documentação de Apoio** do formulário.

### Observe:

- Você deve fornecer uma cópia autenticada do(s) seu(s) documento(s) de identidade original e traduções juramentadas para inglês ou irlandês se estiver em outro idioma.
- Você também deve fornecer cópias digitalizadas de documentos que comprovem que você residiu sem documentos no Estado para cada um dos últimos 4 anos (imediatamente antes da data em que você enviar sua solicitação). Esperamos receber pelo menos um comprovante de endereço para cada ano. Um link para a lista de documentos aceitáveis é fornecido na parte de trás deste documento.
- Por motivos de segurança, você só pode fazer upload de arquivos nos formatos PDF, PNG ou JPEG.
- Você só pode adicionar 1 arquivo por caixa.
- Haverá um título para cada documento que você deve enviar e um botão para fazer upload de um arquivo por título. Se o seu arquivo exigir várias imagens, por exemplo, comprovantes de endereço para cada ano, você poderá combinar todas as imagens digitalizadas em um documento PDF. A orientação sobre como fazer isso está disponível na seção **3.5.6**  Preparando seus arquivos para envio

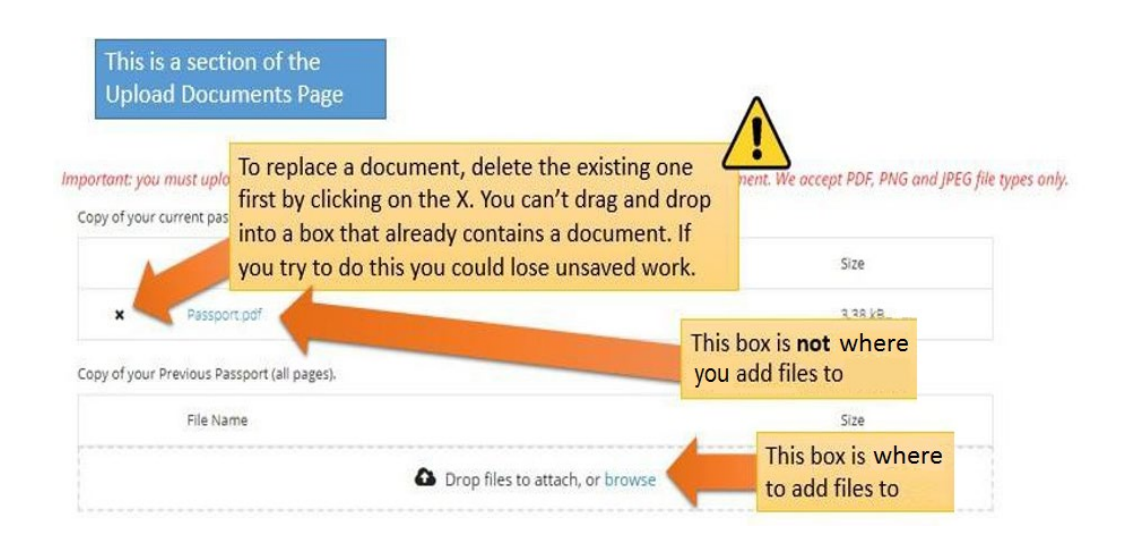

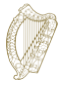

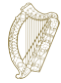

## <span id="page-21-0"></span>**3.5.6 Preparando seus arquivos para envio**

A seção a seguir fornecerá orientações sobre como salvar seus documentos como PDF, imagens PNG e imagens JPEG e como combinar documentos de várias páginas em um único documento.

### **Como posso salvar meus documentos como PDFs?**

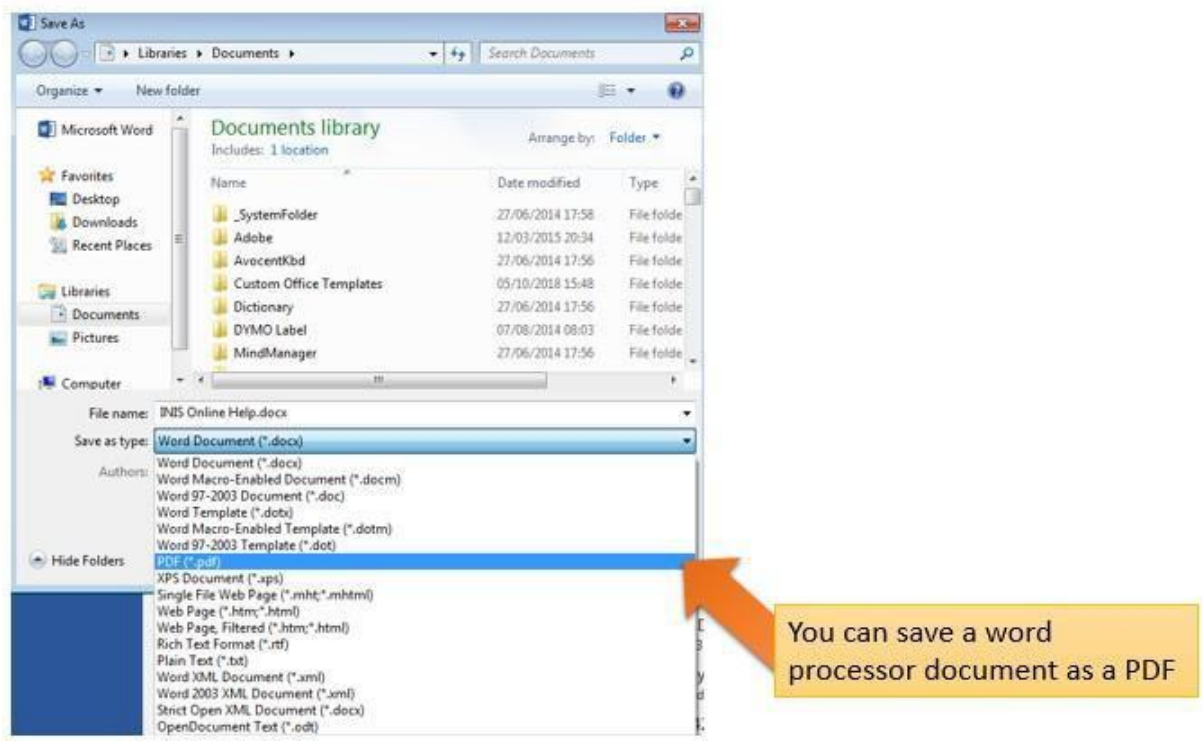

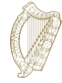

#### $-V$   $N(Y)$  $binm$ **STATISTICS** FIRE 高期 **GEOR** Save As  $\bullet$   $\overline{\bullet}$   $\overline{\bullet}$   $\overline{\bullet}$  Seprent Doc Ca v i kibraries > Documents > ø Organize · New folder  $\Omega$  $\mathbb{R}$ Documents library **Sir Favorites** Arrange by: Folder Includes: 1 location **RE Desktop** a., **B**. Downloads Name Date modified Type **EL Recent Places** File folde SystemFolder 27/06/2014 17:58 File folde Adobe 12/03/2015 20:34 **Cia Libraries** AvocentKbd 27/06/2014 17:56 File folde **Documents** Custom Office Templates 05/10/2018 15:48 File folds **Pictures** Dictionary 27.06/2014 17:56 File folde DYMO Label 07/08/2014 08:03 File folde Computer MindManager 27/06/2014 17:56 **City folds** My Data Sources AND ARROWS 18-06 File folds: My Documents 10/09/2014 14:20 File folde i. File name: Untitled.png Save as type: PNG (".png) Menochrome Bitmap (".bmp;".dib)<br>16 Color Bitmap (".bmp;".dib)<br>256 Color Bitmap (".bmp;".dib)<br>24-bit Bitmap (".bmp;".dib) (a) Hide Folders GF (\* gif)<br>TIFF (\* sif;\* sift) PNG (".png)

## **Como posso salvar minhas imagens como PNGs ou JPEGs?**

We accept JPEG or PNG image files... remember to save your photos or scans as one of these

## **Como posso carregar muitas páginas como um único documento?**

Ao enviar documentos de várias páginas, como uma cópia completa do seu passaporte, você precisará combinar algumas imagens diferentes em um único documento para envio. Você pode fazer isso por três métodos principais:

- 1. Use um aplicativo de digitalização para seu telefone ou tablet que permitirá tirar várias fotos e combiná-las em um único PDF. Existem vários aplicativos disponíveis gratuitamente nas lojas de aplicativos.
- 2. Use uma fotocopiadora/scanner moderna que digitalizará várias páginas e as combinará em um único PDF.
- 3. Tire fotos digitais individuais e copie-as em um único documento de processador de texto e salve esse documento como PDF, conforme descrito acima.

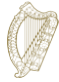

## <span id="page-23-0"></span>**3.6 Seção 5 do formulário - Como enviar seu formulário**

Para submeter o seu formulário de candidatura deve:

- Preencher todos os campos obrigatórios do formulário e
- carregar qualquer documentação necessária, e
- pagar a taxa de inscrição.

## <span id="page-23-1"></span>**3.6.1 Enviando seu formulário e pagando a taxa**

- 1. Quando todas as suas informações e documentos estiverem no formulário, vá para a seção **Enviar.**
- 2. Por favor, leia as informações nesta seção.
- 3. Clique no botão marcado **Enviar formulário**.

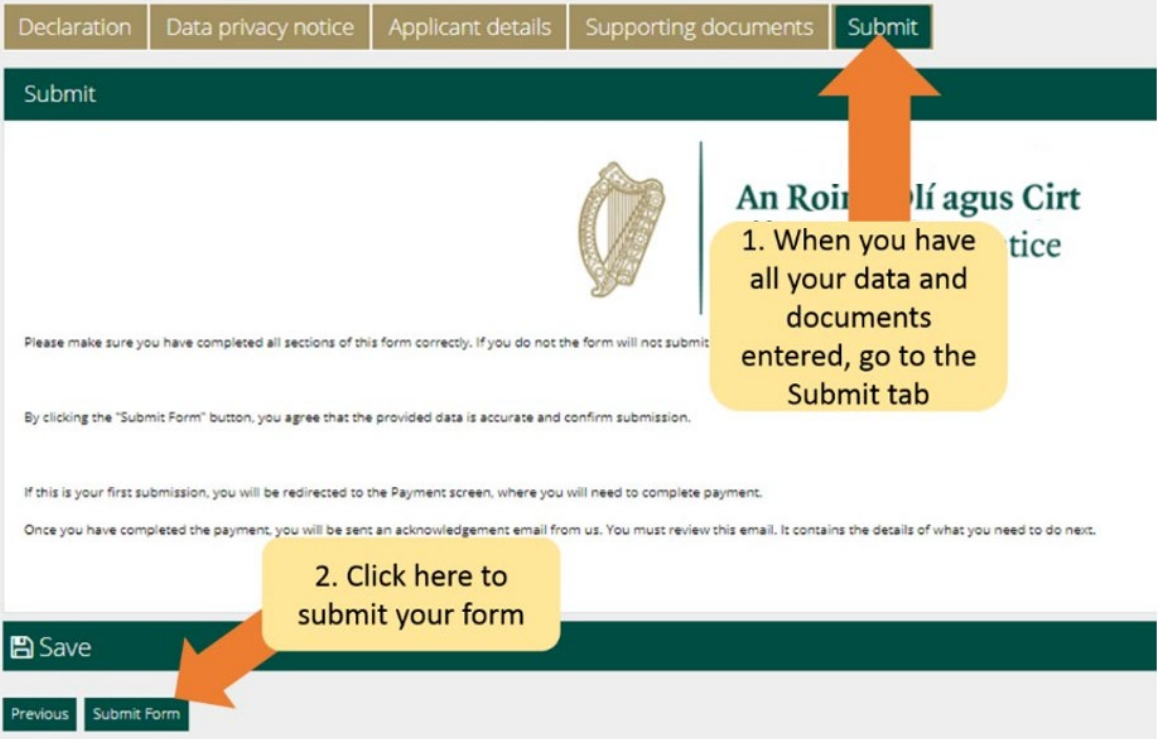

Agora você será direcionado para uma página de pagamento. A página de pagamento confirma a taxa que será cobrada e solicita os detalhes do pagador de contas.

Por favor:

- 1. Revise as informações aqui contidas e preencha os campos obrigatórios.
- 2. Clique no botão **Pagar e Enviar**.

**Nota:** Se você selecionar o botão cancelar, sua inscrição não será enviada para

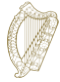

nós e nenhum pagamento será feito.

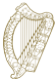

- 4. Aparecerá uma página de pagamento onde você inserirá os detalhes do cartão de crédito ou débito.
- 5. Existe apenas a opção de pagar a taxa total, que no caso de um único candidato é de € 550.
- 6. Insira as informações do cartão de pagamento
- **7.** Clique em **Pagar agora.**

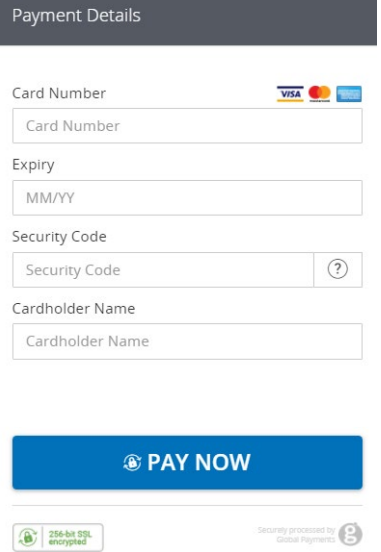

- 8. Quando o pagamento for processado, você receberá um e-mail confirmando que seu formulário foi enviado. Certifique-se de ler este e-mail, pois ele fornecerá informações sobre as próximas etapas da sua inscrição. Se você não pagou a taxa, o pedido não será enviado.
- **9. A taxa de inscrição não é reembolsável em nenhuma circunstância. Certifique-se de que é elegível para este regime antes de se candidatar.**

**Observe que**, depois de enviar sua inscrição para nós, você não poderá editá-la novamente, a menos que solicitemos mais informações.

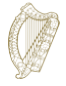

## <span id="page-26-0"></span>**3.7 Respondendo a um pedido de mais informações**

Em raras situações, podemos enviar-lhe um e-mail à procura de

informações adicionais. As instruções que você receberá lhe dirão para:

- 1. Faça login em sua conta no portal Immigration Online,
- 2. Vá para a seção **Meus formulários,**
- 3. Você encontrará seu formulário na guia **Informações Adicionais Necessárias**,
- 4. Abra o formulário,
- 5. Você encontrará nossos requisitos para mais informações no formulário em uma caixa chamada Mais informações necessárias,
- 6. Você deve atualizar as informações em seu formulário de inscrição ou remover uma atualização e um documento obrigatório em sua inscrição, conforme indicado, e
- 7. Em seguida, envie sua inscrição novamente. Você não será cobrado por isso.

## <span id="page-26-1"></span>**3.8 Que documentos devo apresentar como parte da candidatura?**

Uma lista dos documentos necessários que devem ser apresentados como parte de sua inscrição está disponível em <https://www.irishimmigration.ie/required-documents-guide-regularisation-of-long-term-undocumented-migrants-scheme/>